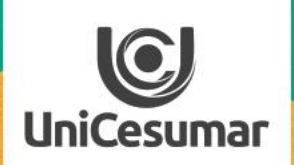

**TODOS OS DIAS PODEMOS APRENDER ALGO NOVO** 

## 2020 CRIANDO UMA SALA DO CAFÉ

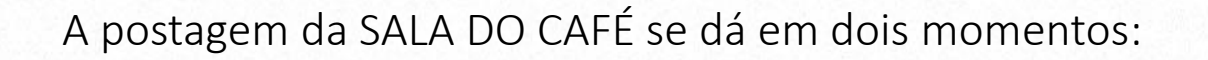

## 1º. MOMENTO

- 1. Logar ou acessar studeo [http://studeo.unicesumar.edu.br]
- 2. No ícone filtro seleciona a unidade, o ano (2020), o módulo e seu curso.
- 3. Clica em buscar (o sistema abrirá uma lista com todas as turmas vinculadas àquele professor);
- 4. Na primeira turma clica o ícone "fórum".

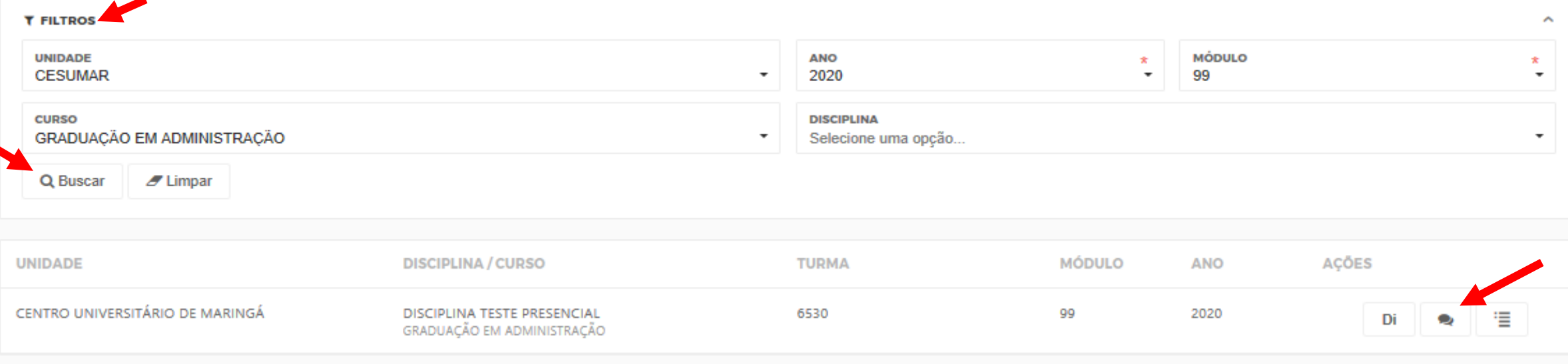

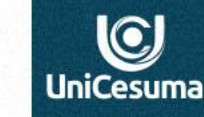

SPIR

2020

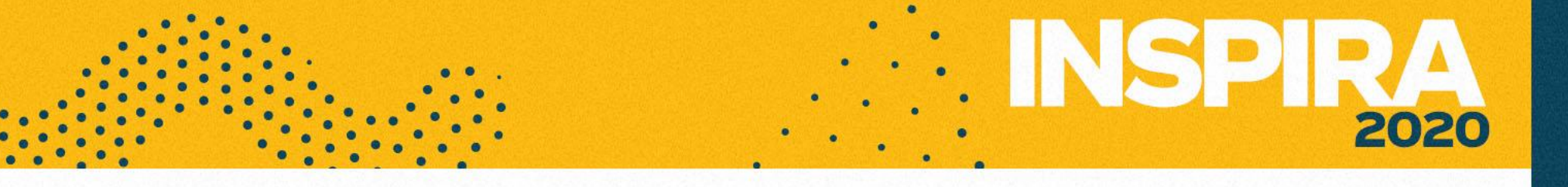

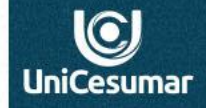

5. Em seguida, clica em **"novo";** abrirá uma tela, onde necessariamente teremos que preencher as informações solicitadas:

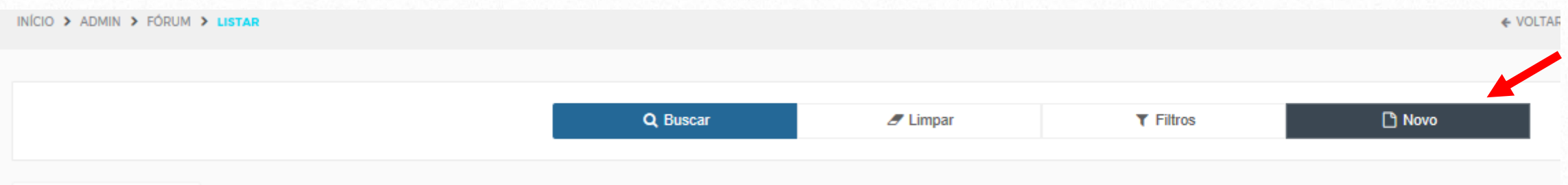

Na janela NOME digite o nome da disciplina a que se refere. No ícone IDENTIFICADOR selecione "sl\_cf". No ícone TIPO DE FÓRUM selecione SALA DO CAFÉ. No ícone RESPOSTAS selecione SIM.

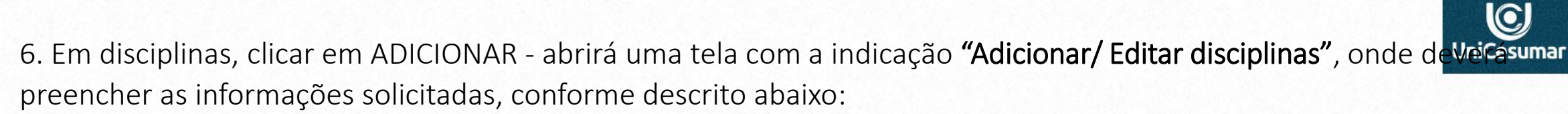

- No ícone ANO e MÓDULO selecionar aqueles à que a disciplina se refere
- Clicar em BUSCAR (o sistema abrirá uma lista com todas as turmas vinculadas àquele professor).
- Selecione a disciplina a que o fórum se refere.
- Desça com a barra de rolagem e clique em ADICIONAR o sistema voltará para a tela inicial onde daremos sequência ao preenchimento.

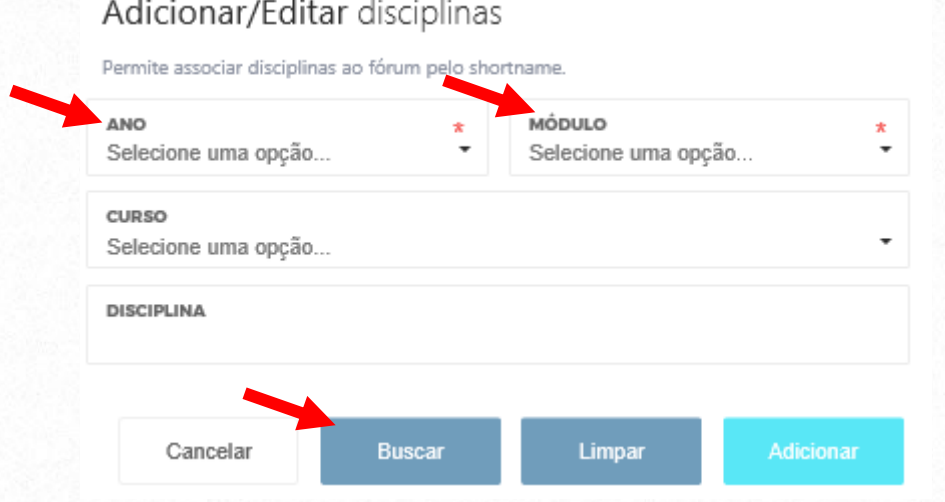

- 7. No ícone DISCIPLINAS selecione a disciplina.
- 8. Em TAMANHO MÁXIMO clique em 20MB.
- 9. Para finalizar a primeira etapa clique SALVAR e clique em INÍCIO no topo da página.

## **2º. MOMENTO**

## **Para iniciar a segunda parte, clique novamente em BUSCAR, conforme descrição abaixo:**

- 1. Clique em BUSCAR (o sistema abrirá uma lista com todas as turmas vinculadas àquele professor).
- 2. Selecione a disciplina em que o fórum foi criado e clique no ícone FÓRUM.
- 3. Abrirá uma página com o fórum criado, selecione o ícone VISUALIZAR TÓPICOS.
- 4. Abrirá uma nova página, clique em NOVO. Aqui novamente preencherá as informações solicitadas, conforme descrito abaixo:
- Em TÓPICO digite o nome para a sala do café.
- Em MENSAGEM digite ou cole a mensagem que será visualizada pelo aluno, onde deverão estar as instruções para a resolução da atividade\*.
- Em ORIENTAÇÃO DE RESPOSTA, insira apenar um ".".

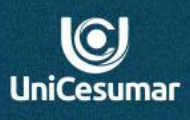

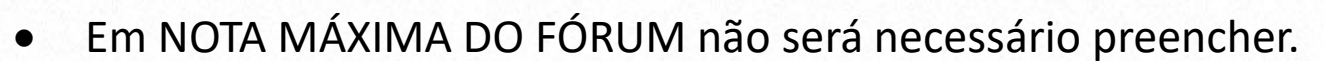

- No ícone DATA INICIAL, clique sobre o calendário e selecione a data e em seguida marque o horário em que a atividade se inicia.
- No ícone DATA FINAL, clique em ADICIONAR e selecione a data e em seguida marque o horário em que a atividade se encerra\*\* e clique em adicionar.
- Caso for permitido ao aluno enviar um arquivo anexo, deverá marcar a opção PERMITIR RESPONDER COM ANEXO.
- Para finalizar, clique em salvar.

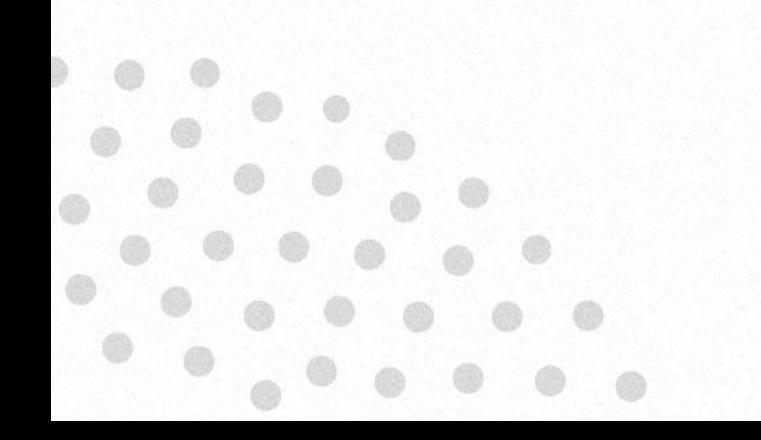

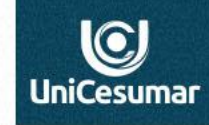